# PROSCOLA - RELEASE 1041

Date: 14.05.2024

# ProScola Software Update: Teacher Task Dashboard Release

We are excited to introduce a new feature to the ProScola teaching platform: the Teacher Task Dashboard. This tool is designed to assist teachers in managing and tracking their various tasks, ensuring that nothing is overlooked in the busy schedule of educating their students.

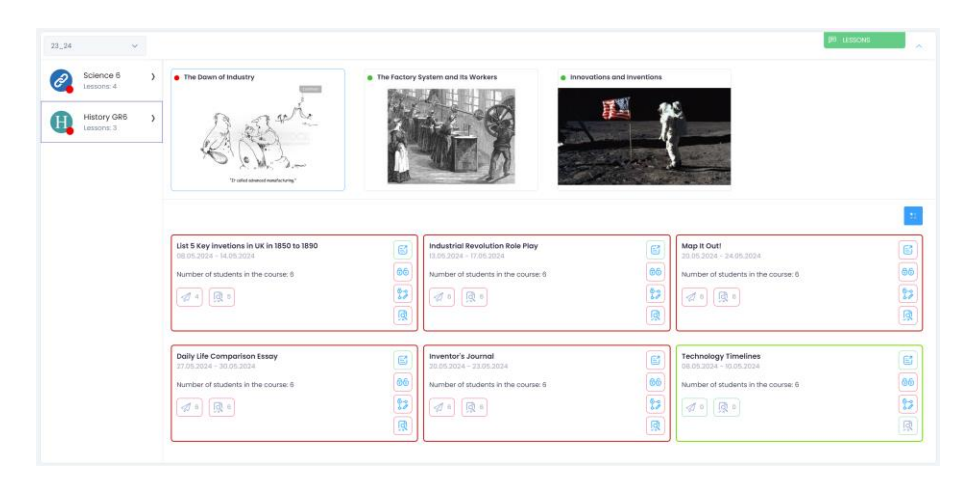

### Introducing the Teacher Task Dashboard

The Teacher Task Dashboard is a comprehensive tool that provides teachers with an overview of all the tasks they need to complete. Given that teachers manage multiple classes and subjects, each with various lessons and student tasks, this dashboard aims to simplify the organizational process. The key functionality includes:

- Overview of Assigned Tasks: Teachers can see all the tasks they have assigned to students across different courses.
- Submission Tracking: Easily track which students have submitted mandatory tasks.
- Correction Status: Monitor which tasks have been corrected and which are still pending.
- Publishing Status: Check if the relevant tasks for a lesson have been published.
- Student Submission Overview: Identify which students have submitted tasks, allowing teachers to prompt those who haven't.

• Force Submission: Teachers can force the submission of certain tasks when necessary.

This dashboard ensures that teachers can keep track of their responsibilities, making it easier to manage workloads and set a positive example for students.

## Getting Started

Accessing the Dashboard: Log in as a teacher and find the "Dashboard" in the main menu on the left. The task dashboard will be displayed as the first area.

Colour Coding: Green and red dots on courses and lessons indicate if there is pending work for the teacher. For example, in the screenshot below, the course "History GR6" is marked red, indicating pending tasks in one or more lessons.

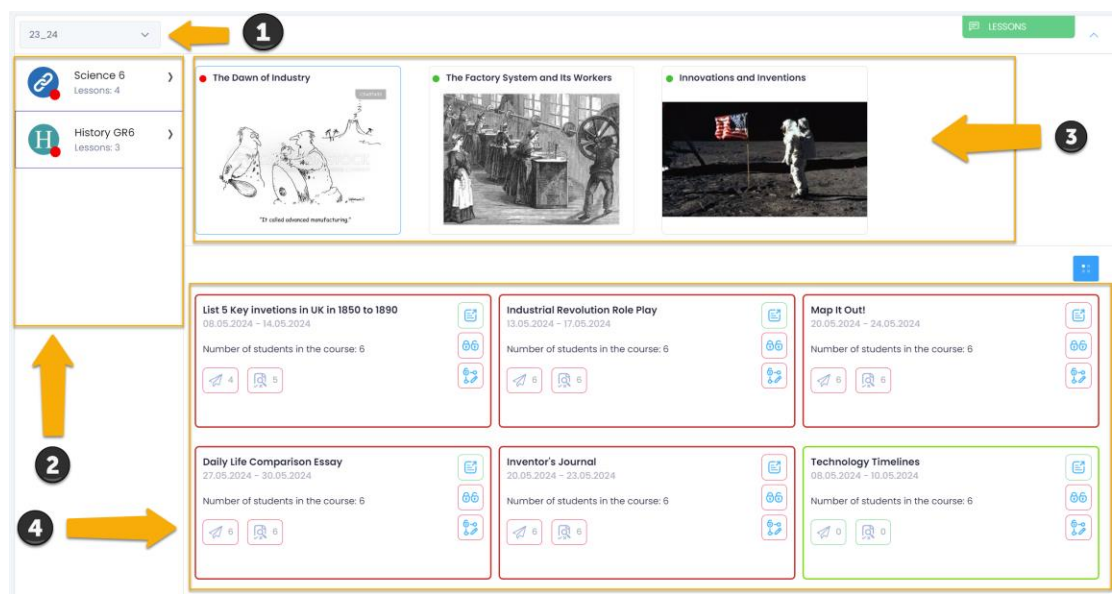

#### Dashboard Areas

The dashboard is divided into four main areas (Figure above):

- 1. Semester Dropdown: Switch between current, past, and future semesters.
- 2. Course List and Selection: Navigate between different courses.
- 3. Lesson Cards and Selection: View lessons under the selected course.
- 4. Task Cards: See all tasks under the selected lesson.

#### Individual Task Cards

Each task is represented by a task card with a border that changes colour based on the task's status. Here's a breakdown of the information on each task card (refer to the accompanying figure):

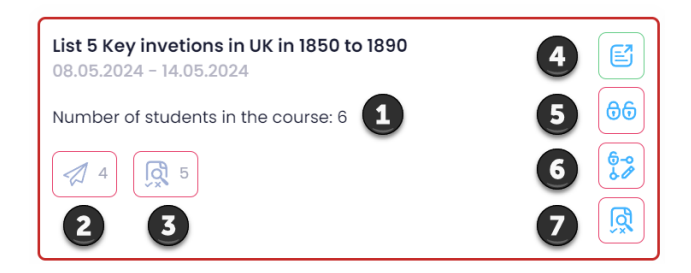

- 1. Student Count: Total number of students in the course.
- 2. Submission Count: Number of students who have submitted the task. For instance, if there are six students and four still need to submit, only two have done so.
- 3. Correction Status: Number of tasks the teacher has evaluated and commented on. For example, if only one out of six tasks have been corrected, five remain.
- 4. Publishing Status button: Indicates whether the task is published (green) or not (red). This status can be toggled.
- 5. Lock Status button: This button shows whether the task is locked (green) or not (red) and offers the option to toggle the lock status.
- 6. Solution Visibility Button: This indicates whether the solution is visible to students (green for yes, red for no), toggle this status by pushing the button.
- 7. Mark all tasks as commented Button: Option for the teacher to mark all tasks as commented.

This new feature is aimed at making the organization and handling of tasks easier for teachers, ensuring that all necessary actions are completed efficiently, and ultimately providing a better learning experience for students.

We hope you find the Teacher Task Dashboard to be a valuable addition to ProScola. Thank you for your continued support and dedication to education.

As always use [support@proscola.com](mailto:support@proscola.com) to give us feedback.